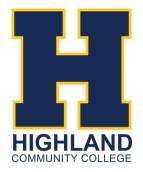

## STATEMENT DIRECTIONS

### STUDENT GUIDE TO REVIEWING STATEMENTS

785-442-6141 | earlycollege@highlandcc.edu

#### 1. LOGIN TO YOUR MYHCC ACCOUNT

- Go to highlandcc.edu
- Click "Login" at the top right
- Select MyHCC Application

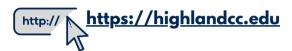

# Click login Community College Community College Click login Click login Click login Click login

#### 2. PRINTING YOUR STATEMENT

- Select the Finances Tab
- Click the "Statement" link

If you have the ClassLink Browser Extension downloaded, it will automatically log you into your MyHCC account. If you do not, you will need to login or go to myhcc.highlandcc.edu. Your Login ID is lastname.firstname and your password is the same as your HCC password.

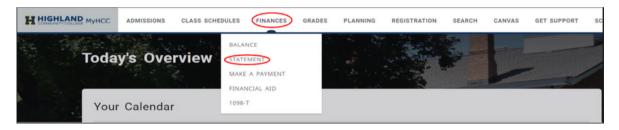

- Select the most recent statement in the the drop-down menu
- Review HCC's Current Tuition & Fees: https://highlandcc.edu/pages/earlycollege-tuitionpayments
- Click "Print"

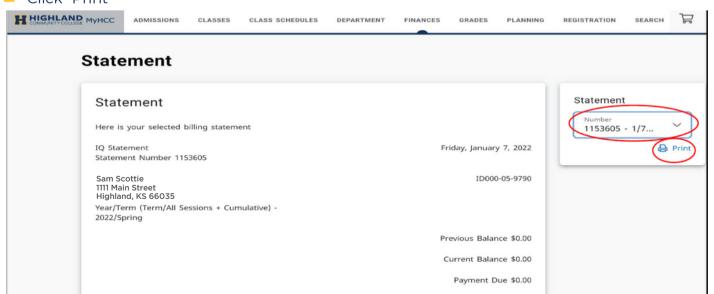